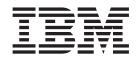

# IBM General Insurance Application (GENAPP) Mobile Application Sample

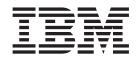

# IBM General Insurance Application (GENAPP) Mobile Application Sample

| Note  Before using this information and the product it supports, read the information in "Notices" on page 23. |  |  |  |  |  |  |  |
|----------------------------------------------------------------------------------------------------|--|--|--|--|--|--|--|
|                                                                                                    |  |  |  |  |  |  |  |
|                                                                                                    |  |  |  |  |  |  |  |
|                                                                                                    |  |  |  |  |  |  |  |
|                                                                                                    |  |  |  |  |  |  |  |
|                                                                                                    |  |  |  |  |  |  |  |
|                                                                                                    |  |  |  |  |  |  |  |
|                                                                                                    |  |  |  |  |  |  |  |
|                                                                                                    |  |  |  |  |  |  |  |
|                                                                                                    |  |  |  |  |  |  |  |
|                                                                                                    |  |  |  |  |  |  |  |
|                                                                                                    |  |  |  |  |  |  |  |
|                                                                                                    |  |  |  |  |  |  |  |
|                                                                                                    |  |  |  |  |  |  |  |
|                                                                                                    |  |  |  |  |  |  |  |
|                                                                                                    |  |  |  |  |  |  |  |
|                                                                                                    |  |  |  |  |  |  |  |
|                                                                                                    |  |  |  |  |  |  |  |
|                                                                                                    |  |  |  |  |  |  |  |
|                                                                                                    |  |  |  |  |  |  |  |
|                                                                                                    |  |  |  |  |  |  |  |
|                                                                                                    |  |  |  |  |  |  |  |
|                                                                                                    |  |  |  |  |  |  |  |
|                                                                                                    |  |  |  |  |  |  |  |
|                                                                                                    |  |  |  |  |  |  |  |
|                                                                                                    |  |  |  |  |  |  |  |
|                                                                                                    |  |  |  |  |  |  |  |
|                                                                                                    |  |  |  |  |  |  |  |
|                                                                                                    |  |  |  |  |  |  |  |
|                                                                                                    |  |  |  |  |  |  |  |
|                                                                                                    |  |  |  |  |  |  |  |
|                                                                                                    |  |  |  |  |  |  |  |

© Copyright IBM Corporation 2013, 2014. US Government Users Restricted Rights – Use, duplication or disclosure restricted by GSA ADP Schedule Contract with IBM Corp.

## Contents

| Preface                                  | Configuring Worklight |
|------------------------------------------|-----------------------|
| Chapter 1. GENAPP overview 1             | Notices               |
| Chapter 2. A step by step guide to using | Trademarks            |
| the Mobile Application Sample 3          | Index                 |
| Chapter 3. Prerequisites 13              |                       |
| Chapter 4. Installing the SupportPac 15  |                       |
| Configuring CICS                         |                       |

## **Preface**

IBM® CICS® Transaction Server for z/OS® (CICS TS) is an ideal place to run a mobile service workload because it can scale to fit the growth that mobile demands, while offering added value with services such as Event Processing, which makes non-invasive extensions to applications possible.

You can use the CA0D: IBM GENAPP Mobile Application Sample support pack to help demonstrate how to expose a traditional CICS application to a mobile front end by using IBM Worklight<sup>®</sup> as the Mobile framework.

This readme file provides an introduction to the GENAPP Mobile Application Sample, and instructions on how to install it.

## Chapter 1. GENAPP overview

SupportPac CB12: IBM General insurance application (GENAPP) for IBM CICS TS is a CICS sample that you can use to demonstrate new features and capabilities of CICS while maintaining a traditional style of application. This SupportPac demonstrates a mobile application that interacts with the GENAPP system instead of using a 3270 terminal.

The IBM GENAPP mobile application sample demonstrates how to create an application in the style of that which a customer of the GENAPP insurance company would download and use to check their policies and make claims on the policies.

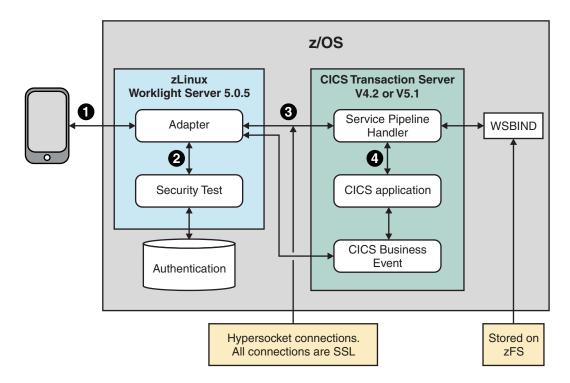

Figure 1. GENAPP mobile application sample architecture diagram

1 and 2 The mobile device connects to IBM Worklight server. Authentication is carried out against an IBM DB2<sup>®</sup> database that is installed and using table CUSTOMER\_SECURE authentication a hashed password for a user is validated.

and 4 Communication between the Worklight client and the CICS back end happens through Worklight adapters. An adapter checks authentication and if successful, starts a web service with either SOAP or JSON, by using the CICS TS Feature Pack for Mobile Extensions V1.0.

An example of using the Apple iOS notification framework (APNS) or the Google Android cloud notification framework (C2DM), is included as part of the Worklight project and is driven by the CICS Business Event (GENAPPNotification Event Processing project). The notification that is driven by the CICS Event

Processing event starts a Worklight adapter that is called Claim Notification and sends claim details between users of the application.

#### **Benefits**

An example mobile application that is written using Worklight and that communicates with services hosted in CICS TS, which runs on Google Android, Rim BlackBerry, Apple iPhone, and Microsoft Windows phone.

Using the GENAPP mobile application sample a customer can perform the following:

- View their policies (only the single most recently created policy for Home, Car, or Endowment for each user) (This is an example that uses web services SOAP or JSON)
- Purchase a new Home, Car, or Endowment policy if they do not own one (This is an example that uses web services SOAP or JSON)
- Start a claim against another customer (This is an example of push notifications using CICS Event Processing)

## **Chapter 2. A step by step guide to using the Mobile Application Sample**

**STEP 1:** The first screen that is displayed is the login screen. Enter a **Customer Number** between 1 and 10 and a **Password** of "PASSW0RD".

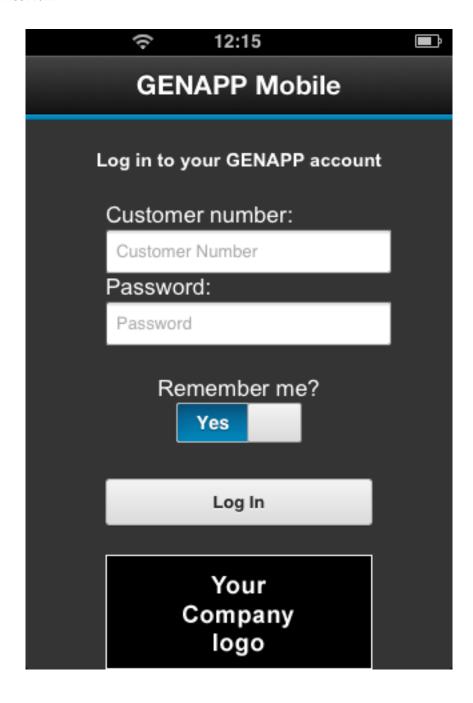

If authentication is successful, the **GENAPP Home** screen is displayed. In the background, the Worklight server has initiated an inquireCustomer details and getPolicies call, and these calls in turn initiate up to five web services within CICS. One web service for the customer login inquiry, one for the customer information that is returned, and one inquire policy for each of the policy types that are returned.

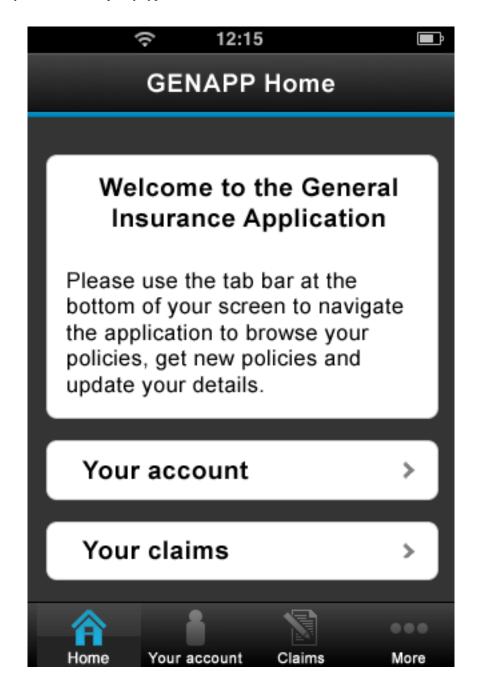

STEP 2: Press Your account to display your account information. In the following example, Ivor has no policies.

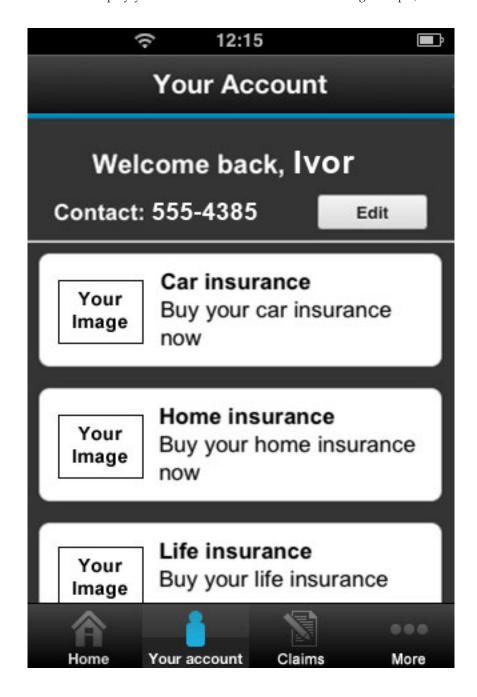

The next stage is to buy car insurance. STEP 3: Click Car Insurance and select one of the example vehicles.

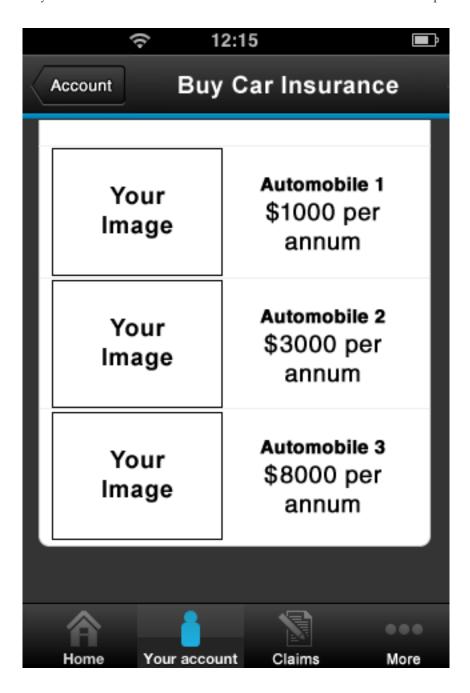

**STEP 4:** Complete the details and click **Purchase** to buy the insurance policy. The add motor policy web service runs and adds the policy to your account.

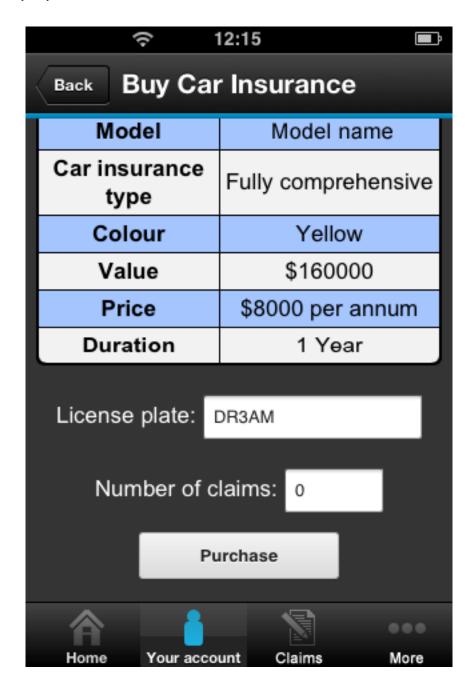

**STEP 5:** After the policy purchase completes the accounts page is displayed. Tap the newly bought policy and you have the option to **Make a claim**. This is the part in the demonstration that issues a notification between the two owners of the car policies.

If the application is installed on a second mobile device, make sure that you have the second device signed in as a different user, and both users own car insurance.

**STEP 6:** Next, press **Make a claim** on either mobile device and complete the other user's customer number (customer 2 in this case) and motor policy number.

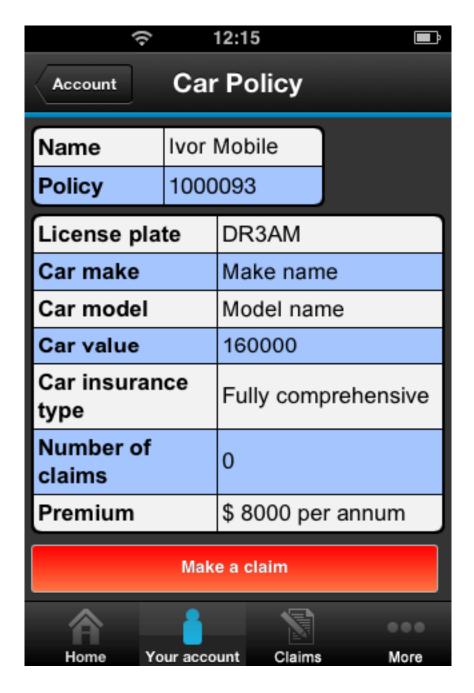

Press Submit to start the claim process. CICS makes a call to the ClaimNotification adapter by using an Event Processing HTTP adapter. This adapter issues a message to Apple or Google servers to notify the other user's mobile device (customer 1 in this case) that a claim process has started. When that message arrives on the other mobile device, customer 1 receives a **Started claim process** notification.

Results: Both devices have now shared the claim participants details and are accessible by looking at the Claims tab.

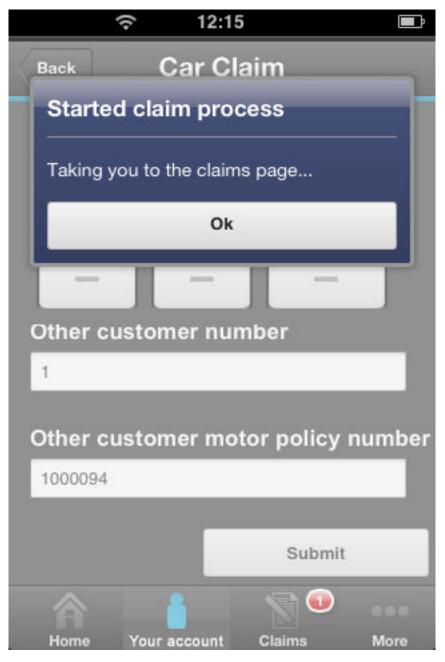

This is the screen on the first device after the details of the other driver have been shared.

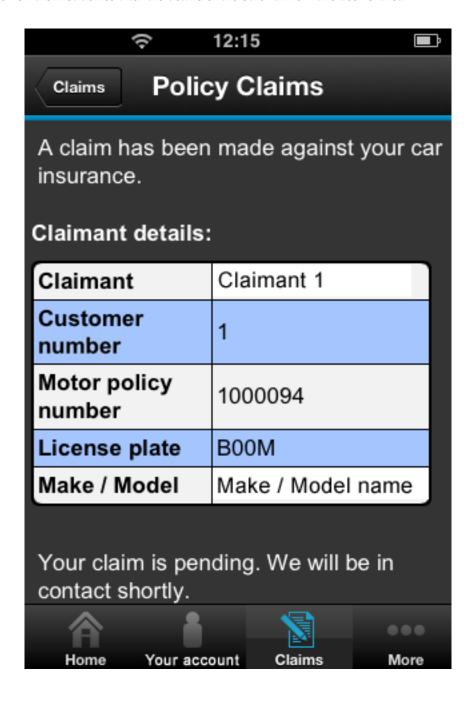

This is the other user's mobile device (customer 2 in this case) after the claim notification has been received. Pressing the notification results in the user being taken to their version of the policy claims page where that user now has the other claim participant's details.

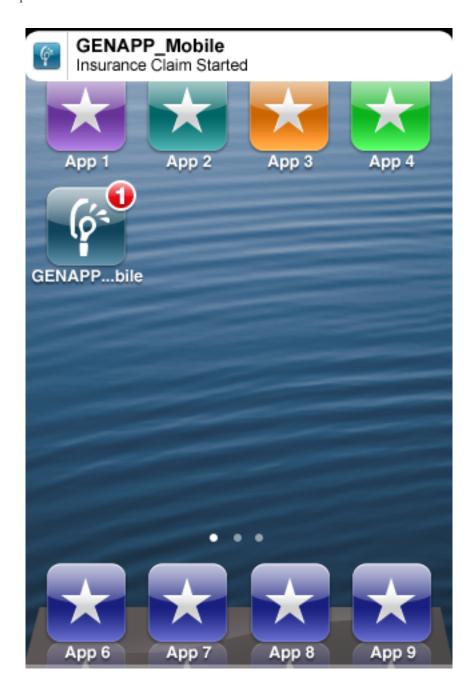

This is the screen for claimant 1 who has been notified about the other claim participant (claimant 2 in this case).

Note: In order for this portion of the demonstration to work the GENAPPNotification Event Processing bundle must be installed and configured as detailed in Chapter 4, "Installing the SupportPac," on page 15.

You must configure access keys for Worklight so that Worklight has the correct permissions to contact Apple and Google servers. For more information, see Configuring the Application Center server for connection to Apple Push Notification Services in the Worklight product documentation.

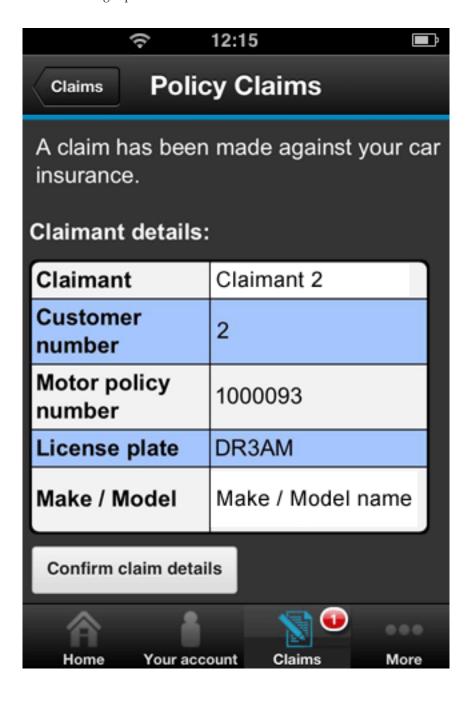

## **Chapter 3. Prerequisites**

To use the IBM GENAPP Mobile Application Sample, you must have the correct versions of software and service installed.

Your environment must comply with the following prerequisites:

- CB12 GENAPP Base installation must be installed with web service support. For more information, see CB12: SupportPac available from the IBM Support Portal.
- Worklight Developer Edition Version 6.1
- CICS Explorer® SDK
- IBM 64-bit SDK for IBM z/OS, Java<sup>™</sup> Technology Edition

## Chapter 4. Installing the SupportPac

Follow these steps to install the IBM GENAPP Mobile Application Sample.

## **Configuring CICS**

CICS artifacts are needed for the services that are used in GENAPP Mobile Application Sample. The instructions for the definitions and projects follow.

#### Before you begin

Unpack the CAOD support pac.zip file, which contains all the SupportPac source and artifacts that are used in this sample.

You must complete the following steps before you perform this task:

- 1. Download Eclipse Juno 4.2.2 SR2 from Eclipse.org.
- 2. Install Worklight version 6.1 downloaded from ibm.com® into Eclipse Juno 4.2.2.
- 3. Install CICS Explorer SDK downloaded from IBM Support Portal following scenario 4 or scenario 5 into Eclipse Juno 4.2.2.
- 4. Import unzipMeForProjects.zip as an existing project archive file.
- 5. Import GENAPP Mobile Sample.zip as an existing project archive file.
- 6. Create a CICS V4.2 target platform. Create a target platform for your version of CICS where the CB12 application is installed. For more information, see Creating the JCICS examples in the CICS product documentation.

#### About this task

To configure CICS, you must add some CICS components that are specific to the mobile application.

#### **Procedure**

- 1. Ensure that your JVM server is set up to access DB2 and OSGi. For more information, see Requirements to support Java programs in the CICS DB2 environment in the CICS product documentation or *Chapter 3. Setting up a Java virtual machine server* in IBM Redbooks<sup>®</sup> publication IBM CICS and the JVM Server Developing and Deploying Java Applications.
- Build and deploy your application. Open GENAPPMobileSample project then open apps. Right-click GENAPP\_MobileSample and select Run As > Run on Worklight Development Server.
- 3. Alter the *DBName* variable in the DB2InquirePolicy Java file in the com.ibm.cics.genapp.mobile.db package.

```
public class DB2InquirePolicy
{
    public static void main(String[] args)
    {
        String DBName = "GENAPP1";
        Task t = Task.getTask();
}
```

- > 2 com.ibm.cics.genapp.mobile
- - JRE System Library
  - ▶ ➡ Plug-in Dependencies
  - **▼** # src
    - ▼ # genapp.mobile.policy

## 🕨 🕖 DB2InquirePolicy.java

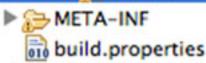

so that *DBName* represents the database ID (DBID) that you installed as part of the GENAPP installation.

If you choose to use an alternative JVMServer name, you must alter the mobile.osgibundle file in the com.ibm.cics.genapp.mobile.bundle and the db.osgibundle file in the com.ibm.cics.genapp.mobile.db.bundle so that:

```
<osgibundle symbolicname="com.ibm.cics.genapp.mobile"
version="1.0.2" jvmserver="SERV1"/>
```

SERV1 1 represents the name of the JVMServer in both of those files.

a. Export both com.ibm.cics.genapp.mobile.bundle and com.ibm.cics.genapp.mobile.db.bundle by right clicking the project and selecting Export project to z/OS Unix File System. Place these bundles in a similar directory to your wsdir. The directory must be accessible by CICS.

**Note:** The z/OS FTP connection must be active to perform this step.

4. Install two new bundle definitions in CICS:

5. Install two new program definitions in CICS:

```
PROGram
             : IPDBMOB
EXECKey
             ==> Cics
COncurrency ==> Required
JVM
            ==> Yes
            ==> genapp.mobile.policy.DB2InquirePolicy
JVMC1ass
JVMServer ==> SERV1 1
PROGram
             : IPPROGMB
             ==> Cics
EXECKey
COncurrency ==> Required
            ==> Yes
JVM
JVMClass
            ==> genapp.mobile.policy.InquirePolicy
JVMServer ==> SERV1 1
```

#### Results

The two CICS bundles and program definitions are installed into CICS.

#### What to do next

You must configure Worklight to use the CA0D: IBM GENAPP Mobile Application Sample.

## **Configuring Worklight**

The Worklight part of the application consists of two parts. A mobile application client and a server component. The mobile client communicates with the Worklight server. The Worklight server communicates with the services hosted in CICS using Worklight adapter calls, starting CICS web services.

#### Before you begin

Open the GENAPP Mobile Sample project in Eclipse Juno 4.2.2.

#### **Procedure**

1. Open the GENAPPMobileSample project, open the MyCustomLoginModule.java file and alter the following parameters to meet your system and installation requirements.

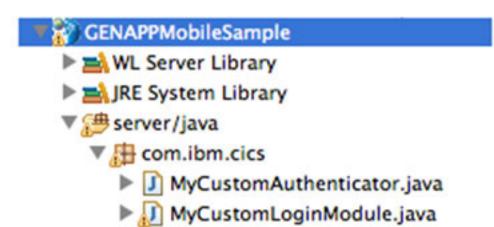

Note: There are two options for Worklight and this application:

- IF you choose to use SOAP web services, you can use the GENAPPInquire adapter, which is fully functional and ready for use by the mobile application. Using GENAPPInquire, you will be requesting and receiving SOAP payloads from CICS and Worklight will automatically transform the SOAP responses into JSON.
- If you installed the CICS TS Feature Pack for Mobile Extensions V1.0 or are running CB12 in a CICS V5.2 region where the Mobile Extensions Feature Pack is integrated into base CICS and want to use the feature pack for interaction between the mobile application and CICS, you can find an example of JSON interaction with CICS in the GENAPPInquire adapter. The example is a commented out version of the getCustomerDetails procedure function. To use the example, comment out the exiting implementation (which is using SOAP) of this function and uncomment the commented out version. Once this is completed you must generate new a web service by using DFHLS2JS for the getCustomerDetails service. For more information, see the CICS TS Feature Pack for Mobile Extensions V1.0 product documentation
- 2. Open the adapters folder, then the GENAPPInquire folder, and open the GENAPPInquire.xml file.
- **▼** GENAPPMobileSample
  - WL Server Library
  - ▶ JRE System Library [Java SE 7 (MacOS X Default)]
  - ▶ # server/java
  - ▶ WebSphere Application Server V8.5 Liberty Profile [Wc
  - ▶ MavaScript Resources
  - - ClaimNotification
      - **├** GENAPPInquire
        - **GENAPPInquire.xml**
        - GENAPPInquire-impl.js
    - 3. Alter the **Domain** and **Port** for the web service by selecting **Connectivity** > **Connection Policy** and completing the fields that are shown below:

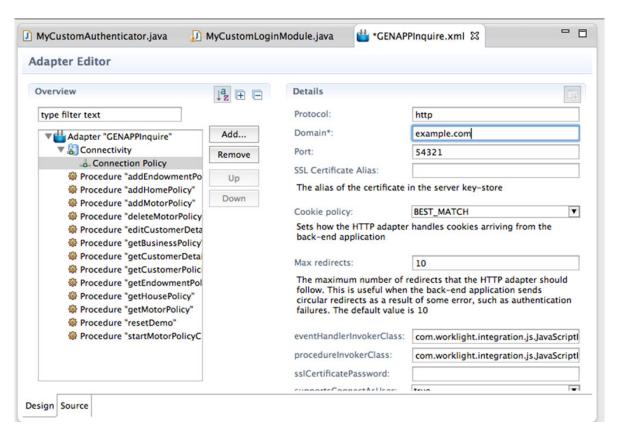

Make sure that the Domain and Port for the web service match the defined TCPIP service definition in the CICS host. When you have completed your alterations, save your changes.

- 4. Clean your project. Click **Project** > **Clean** Select **Clean all projects** and click
- 5. Build your application. To build a Worklight application, you must have a Worklight environment that is defined for the application.
  - Each Worklight environment correlates to a platform. For example, Apple iOS, Google Android, or Rim BlackBerry. You will need the SDKs for each chosen Worklight platform on the same machine as Worklight Studio to successfully build the application.
  - If you do not have any mobile platform SDKs ready for use, you can choose Mobile WebApp or Desktop browser web page by selecting the appropriate check boxes. For more information about adding a Worklight environment, see Setting up a new IBM Worklight environment for your application in the Worklight product documentation.
- 6. Compile your application by right clicking the GENAPP Mobile Sample in the apps folder and selecting Run as > Run on Worklight Development Server. The Worklight application should now be accessible using your browser. In the Eclipse Worklight Development Server Console the following messages are displayed (the details of the messages may vary depending on your environment):

```
Listening for transport dt socket at address: 10777
    Launching worklight (WebSphere Application Server 8.5.5.0/wlp-1.0.3.20130524-0951) on Java
            ] CWWKE0001I: The server worklight has been launched.
    ΓAUDIT
    [AUDIT
            ] CWWKZ0058I: Monitoring dropins for applications.
            ] CWWKT0016I: Web application available (default_host): http://192.168.0.2:10080/
    [AUDIT
    [WARNING] Using empty value for configuration property 'ssl.keystore.path'
    [WARNING] Using empty value for configuration property 'ssl.keystore.password'
```

```
[AUDIT ] CWWKZ0001I: Application GENAPPMobileSample started in 6.417 seconds.

[AUDIT ] CWWKT0016I: Web application available (default_host): http://192.168.0.2:10080/_Mc

[AUDIT ] CWWKZ0001I: Application _MobileBrowserSimulator started in 0.068 seconds.

[AUDIT ] CWWKF0011I: The server worklight is ready to run a smarter planet.
```

The Worklight Console displays the following messages (the details of the messages may vary depending on your environment):

```
[2014-05-29 12:42:09] Starting build process: application 'GENAPP_Mobile_Sample', al Application 'GENAPP_Mobile_Sample' with all environments bu [2014-05-29 12:42:28] Deploying application 'GENAPP_Mobile_Sample' with all envir Application 'GENAPP_Mobile_Sample' deployed successfully with all environments bu Deploying application 'GENAPP_Mobile_Sample' deployed successfully with all environments bu Deploying application 'GENAPP_Mobile_Sample' with all environments bu Deploying application 'GENAPP_Mobile_Sample' with all environments bu Deploying application 'GENAPP_Mobile_Sample' with all environments bu Deploying application 'GENAPP_Mobile_Sample' with all environments bu Deploying application 'GENAPP_Mobile_Sample' with all environments but Deploying application 'GENAPP_Mobile_Sample' with all environments but Deploying applic
```

The Worklight application should now be accessible by browsing to the URL as specified in the message in the Worklight Console in Eclipse. If the application works by using one of the emulator environments, you might want to move the application across to a Worklight server installation. Before attempting to log into the application, deploy the Worklight adapter as detailed in step 7 here.

- 7. Open GENAPPMobileSample **project** > **adapters** and right-click the GENAPPInquire folder, select **Run As** and select **Deploy Worklight adapter**.
- 8. Optional: Deploy your application to the Worklight server.

**Note:** This step applies only if you have a Worklight license with Worklight server installed and you want to migrate your application from test to production environment.

- For information about migrating from Worklight Studio to a dedicated Worklight server, see Deploying an application from development to a test or production environment in the Worklight product documentation.
- For information about deploying a local Worklight project to the server, see
  Transporting Worklight applications to test and production environments in
  the Worklight product documentation.

**Remember:** If you are running the application on a physical mobile device, remember to update the Worklight server URL that any mobile devices are connecting to by going to the **Settings** app on the Apple iPhone and selecting GENAPP\_Mobile\_Sample and setting it to use a custom URL and likewise for Google Android devices.

You can also build the App to point to a test or production Worklight server by right clicking the GENAPP\_Mobile\_Sample folder in the apps folder, and selecting **Run As > Build Settings** and **Deploy Target**. After alter the settings and then rebuild the application.

#### Results

You have deployed the GENAPP\_Mobile\_Sample application.

You can check the deployed application from a browser http://localhost:10080/GENAPPMobileSample/console and press enter.

- 1. Click Preview as Common Resources.
- 2. Enter a customer number. For example, 1.
- 3. Enter a password. For example, PASSW0RD and click Login.

**Note:** The "0" in PASSWORD is a zero.

4. Click Your account and click Edit to review your details.

#### What to do next

Perform the optional event processing setup task if you want to use the notification element of this SupportPac sample.

## **Optional: Configuring Event Processing (EP)**

Event processing is used in this example to drive notifications on the mobile devices by using the Worklight API to communicate with the Apple iOS notification framework (APNS) and the Google Android notification framework (C2DM) from one API. When a claim process begins, a notification arrives on the mobile device of the other application user for the claim, and shares the details of the other driver.

#### Before you begin

You must complete the steps for "Configuring Worklight" on page 17.

#### About this task

This event processing setup task is optional and is required only for the notification element of the demonstration.

#### **Procedure**

- 1. Set up CICS Event Processing. CICS Event Processing is used to alert a user that a claim has been made against them (if possible).
  - a. Extract the eventBinding.zip and import the project into Eclipse Juno 4.2.2 with CICS Explorer SDK installed.
  - b. Export the GENAPPNotification by right clicking the project and selecting **Export project to z/OS Unix File System**. Place this project in a similar directory to your wsdir. The directory must be accessible by CICS.
- 2. Install one new bundle definition inside of CICS:
  - Name: GENAPPEP exportedDir/GENAPPNotification

Verify that a new event binding and event processing adapter have been installed:

- In the CICS Explorer, click **Operations view** > **Event Processing** > **Event Bindings**. This view displays the installed event bindings.
- In the CICS Explorer, click Operations view > Event Processing > EP Adapters. This view displays the installed EP adapters.
- Log on to CICS and issue the **CEMT I EVENTBINDING** command. This command displays the installed event bindings.
- Log on to CICS and issue the **CEMT I EPADAPTER** command. This command displays the installed EP adapters.
- 3. Create a URIMAP called NOTIFY2. This defines the URIMAP NOTIFY2 so that CICS can do an HTTP Post to the Worklight Server when the event binding conditions are met.

```
Usage:Client
Scheme:HTTP
Port:9080 (Your Worklight Server port)
Host:www.example.com (Your Worklight server hostname)
Path:/worklight/invoke?adapter=ClaimNotification&procedure=submit
Notification&parameters=%5b%5d
```

Note: If you change the name of the URIMAP from NOTIFY2 to something else, you must update the EPAdapter file in the GENAPPNotification project. In order for notifications to be used in a Worklight project, you must configure your GENAPP Mobile Worklight project according to the developerWorks® instructions in IBM Worklight: Getting started with IBM Worklight V6.0Push notifications. You can download the associated Worklight demonstration project for that documentation from developerWorks in IBM Worklight: Getting started with IBM Worklight V6.0: Worklight demonstration project download.

#### **Notices**

This information was developed for products and services offered in the U.S.A. IBM may not offer the products, services, or features discussed in this document in other countries. Consult your local IBM representative for information on the products and services currently available in your area. Any reference to an IBM product, program, or service is not intended to state or imply that only that IBM product, program, or service may be used. Any functionally equivalent product, program, or service that does not infringe any IBM intellectual property right may be used instead. However, it is the user's responsibility to evaluate and verify the operation of any non-IBM product, program, or service.

IBM may have patents or pending patent applications covering subject matter described in this document. The furnishing of this document does not give you any license to these patents. You can send license inquiries, in writing, to:

IBM Director of Licensing IBM Corporation North Castle Drive Armonk, NY 10504-1785 U.S.A.

For license inquiries regarding double-byte (DBCS) information, contact the IBM Intellectual Property Department in your country or send inquiries, in writing, to:

Intellectual Property Licensing Legal and Intellectual Property Law IBM Japan, Ltd. 19-21, Nihonbashi-Hakozakicho, Chuo-ku Tokyo 103-8510, Japan

The following paragraph does not apply in the United Kingdom or any other country where such provisions are inconsistent with local law:

INTERNATIONAL BUSINESS MACHINES CORPORATION PROVIDES THIS PUBLICATION "AS IS" WITHOUT WARRANTY OF ANY KIND, EITHER EXPRESS OR IMPLIED, INCLUDING, BUT NOT LIMITED TO, THE IMPLIED WARRANTIES OF NON-INFRINGEMENT, MERCHANTABILITY, OR FITNESS FOR A PARTICULAR PURPOSE. Some states do not allow disclaimer of express or implied warranties in certain transactions, therefore this statement may not apply to you.

This publication could include technical inaccuracies or typographical errors. Changes are periodically made to the information herein; these changes will be incorporated in new editions of the publication. IBM may make improvements and/or changes in the product(s) and/or the program(s) described in this publication at any time without notice.

Licensees of this program who want to have information about it for the purpose of enabling: (i) the exchange of information between independently created programs and other programs (including this one) and (ii) the mutual use of the information which has been exchanged, should contact IBM United Kingdom Laboratories, MP151, Hursley Park, Winchester, Hampshire, England, SO21 2JN.

Such information may be available, subject to appropriate terms and conditions, including in some cases, payment of a fee.

The licensed program described in this document and all licensed material available for it are provided by IBM under terms of the IBM Customer Agreement, IBM International Programming License Agreement, or any equivalent agreement between us.

#### **Trademarks**

IBM, the IBM logo, and ibm.com are trademarks or registered trademarks of International Business Machines Corp., registered in many jurisdictions worldwide. Other product and service names might be trademarks of IBM or other companies. A current list of IBM trademarks is available on the Web at Copyright and trademark information at www.ibm.com/legal/copytrade.shtml.

Java and all Java-based trademarks and logos are trademarks or registered trademarks of Oracle and/or its affiliates.

Linux is a registered trademark of Linus Torvalds in the United States, other countries, or both.

Microsoft and Windows are trademarks of Microsoft Corporation in the United States, other countries, or both.

UNIX is a registered trademark of The Open Group in the United States and other countries.

Worklight is a trademark or registered trademark of Worklight, an IBM Company.

## Index

#### Δ

access keys 3

#### B

benefits 1

#### C

CA0D SupportPac v
CAOD: GENAPP Mobile Application
Sample v
CB12 SupportPac 1
CB12: IBM General insurance application
(GENAPP) 1
CICS TS Feature Pack for Mobile
Extensions V1.0 17
claim notification 3
configuring CICS 15
configuring Worklight 17

#### D

deploy Worklight adapter 17

#### Ε

EP adapters 21
event bindings 21
event processing 21
Event Processing 1
event processing adapters 21
export project to z/OS Unix File
System 21

## G

GENAPP Mobile v GENAPP Mobile Application Sample 3

### Ī

installing GENAPP Mobile Application Sample 15 installing the SupportPac 15 Installing the SupportPac 3

## J

Java Policy Inquiry program 15 JVM server 15

## M

mobile application 1

#### 0

optional: Configuring Event Processing (EP) 21

#### P

prerequisites 13 push notifications 1, 21

#### R

requirements to support Java programs in the CICS DB2 environment 15

#### S

step by step guide to using the Mobile Application Sample 3

#### Т

trademarks 24 transporting Worklight applications to test and production environments 17

### W

web service 15
web services 1
Worklight API 21
Worklight demonstration 21
Worklight Developer Edition 5.0 17
Worklight getting started 21
Worklight project 15, 21
Worklight properties 17

## Readers' Comments — We'd Like to Hear from You

SupportPac CA0D IBM General Insurance Application (GENAPP) Mobile Application Sample

We appreciate your comments about this publication. Please comment on specific errors or omissions, accuracy, organization, subject matter, or completeness of this book. The comments you send should pertain to only the information in this manual or product and the way in which the information is presented.

For technical questions and information about products and prices, please contact your IBM branch office, your IBM business partner, or your authorized remarketer.

When you send comments to IBM, you grant IBM a nonexclusive right to use or distribute your comments in any way it believes appropriate without incurring any obligation to you. IBM or any other organizations will only use the personal information that you supply to contact you about the issues that you state on this form.

Comments:

Thank you for your support.

Submit your comments using one of these channels:

- Send your comments to the address on the reverse side of this form.
- Send a fax to the following number: +44 1962 816151
- · Send your comments via email to: idrcf@uk.ibm.com

If you would like a response from IBM, please fill in the following information:

| Name                    | Address       |  |
|-------------------------|---------------|--|
|                         |               |  |
| Company or Organization |               |  |
|                         |               |  |
| Phone No.               | Email address |  |

#### Readers' Comments — We'd Like to Hear from You

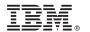

Cut or Fold Along Line

Fold and Tape Please do not staple Fold and Tape

PLACE POSTAGE STAMP HERE

IBM United Kingdom Limited User Technologies Department (MP189) Hursley Park Winchester Hampshire United Kingdom SO21 2JN

Fold and Tape Please do not staple Fold and Tape

## IBW.